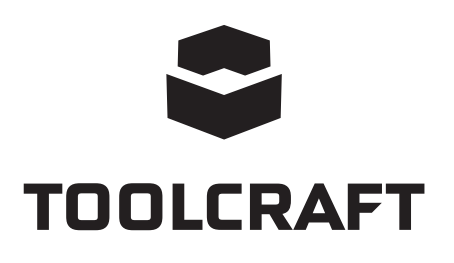

### **Gebruiksaanwijzing Microscope camera Digimicro Mobile Bestelnr. 2176727 Pagina 2 - 19**

# Inhoudsopgave

#### Pagina

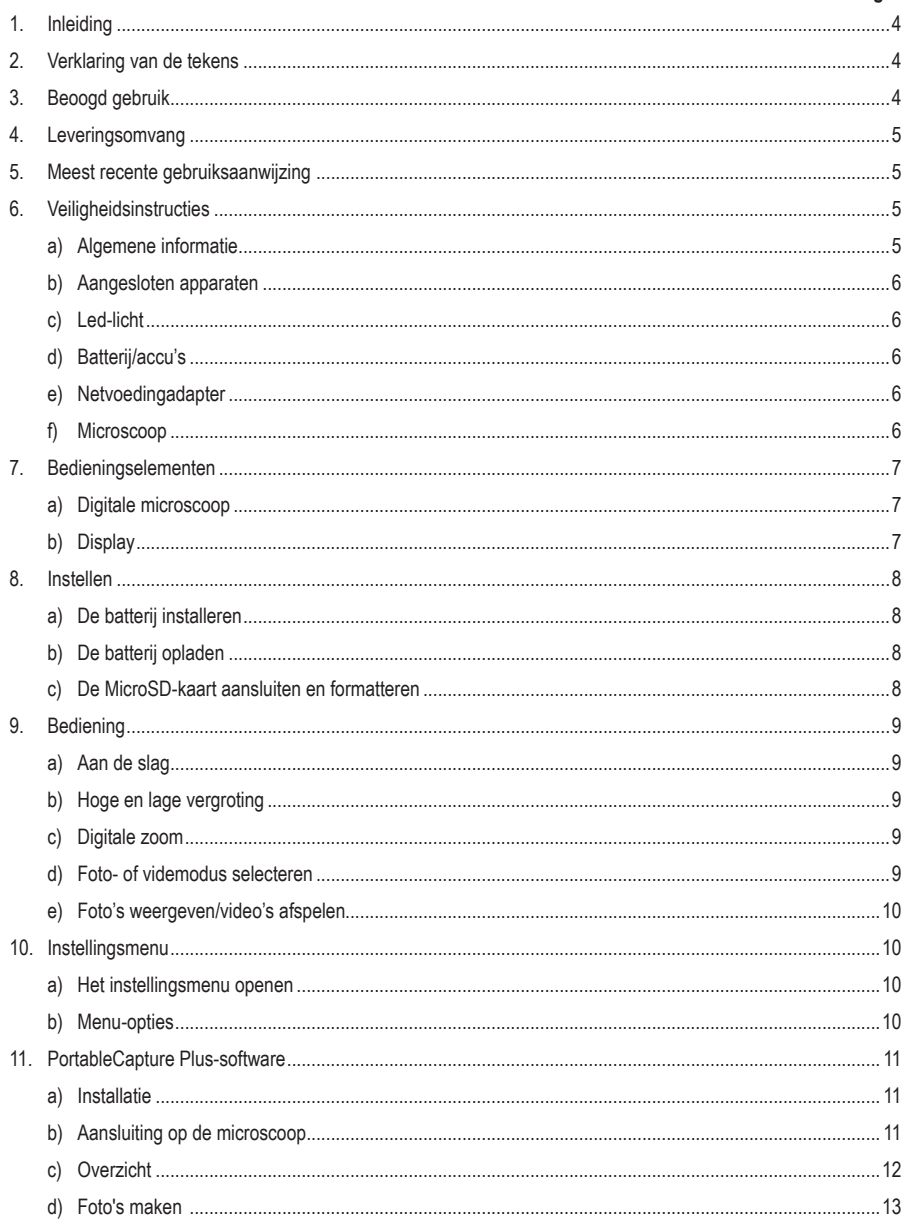

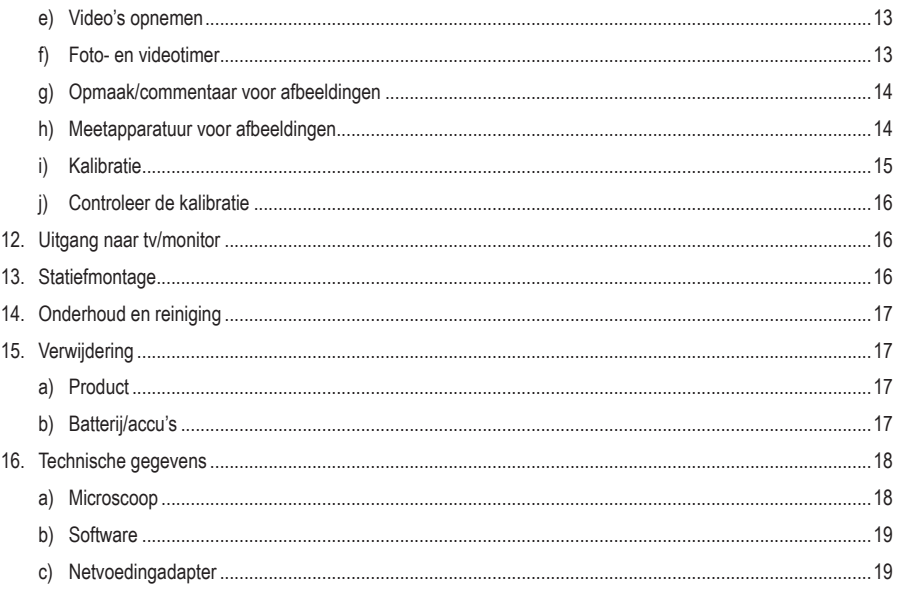

# **1. Inleiding**

Beste klant,

Hartelijk dank voor de aankoop van dit product.

Het product is voldoet aan de nationale en Europese wettelijke voorschriften.

Om deze status te handhaven en een veilige werking te garanderen, dient u als eindgebruiker deze gebruiksaanwijzing in acht te nemen!

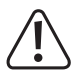

Deze gebruiksaanwijzing is een onderdeel van dit product. Deze bevat belangrijke informatie over de werking en hantering van het product. Als u dit product aan derden overhandigt, doe dan tevens deze gebruiksaanwijzing erbij. Bewaar deze gebruiksaanwijzing voor toekomstige raadpleging!

Bij technische vragen kunt u zich wenden tot onze helpdesk. Voor meer informative kunt u kijken op www.conrad.nl of www.conrad.be

## **2. Verklaring van de tekens**

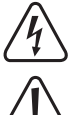

Het symbool met een bliksemschicht in een driehoek wijst op een risico voor uw gezondheid, bijv. door een elektrische schok.

Dit symbool met het uitroepteken in een driehoek wordt gebruikt om belangrijke informatie in deze gebruiksaanwijzing te onderstrepen. Lees deze informatie altijd aandachtig door.

Het pijl-symbool duidt op speciale informatie en advies voor het gebruik.

## **3. Beoogd gebruik**

Dit product is bestemd voor gebruik als een digitale microscoop. Het is voorzien van een geïntegreerde polarisatiefilter die schittering wegneemt, een led-ringlicht om het object te verlichten en een oplaadbare batterij voor handige draagbaarheid. Afbeeldingen kunnen worden opgenomen en op een MicroSD-kaart worden opgeslagen en de gebundelde software biedt extra functionaliteit en de mogelijkheid de microscoop te gebruiken via aansluiting op een computer.

Contact met vocht, bijv. in de badkamer, moet absoluut worden vermeden.

Om veiligheids- en goedkeuringsredenen mag u niets aan dit product veranderen. Als het product voor andere doeleinden wordt gebruikt dan hierboven beschreven, kan het worden beschadigd. Bovendien kan onjuist gebruik tot andere gevaren leiden. Lees de gebruiksaanwijzing goed door en bewaar deze op een veilige plek. Het product mag alleen samen met de gebruiksaanwijzing aan derden worden doorgegeven.

Alle bedrijfs- en productnamen zijn handelsmerken van de betreffende eigenaren. Alle rechten voorbehouden.

HDMI is een geregistreerd handelsmerk van de HDMI Licensing L.L.C.

# **4. Leveringsomvang**

- Digitale microscoop
- Netvoedingadapter
- USB-kabel
- HDMI-kabel
- Oplaadbare batterij
- 4 GB MicroSD-kaart
- MicroSD naar SD-adapter
- **Ministatief**
- Gebruiksaanwijzing

### **5. Meest recente gebruiksaanwijzing**

Download de meest recente gebruiksaanwijzing via www.conrad.com/downloads of scan de afgebeelde QR-code. Volg de aanwijzingen op de website op.

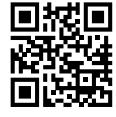

## **6. Veiligheidsinstructies**

**Lees de gebruiksaanwijzing aandachtig door en neem vooral de veiligheidsinformatie in acht. Indien de veiligheidsinstructies en de aanwijzingen voor een juiste bediening in deze gebruiksaanwijzing niet worden opgevolgd, aanvaarden wij geen verantwoordelijkheid voor hieruit resulterend persoonlijk letsel of materiële schade. In dergelijke gevallen vervalt de aansprakelijkheid/garantie.**

### **a) Algemene informatie**

- Dit apparaat is geen speelgoed. Houd het buiten het bereik van kinderen en huisdieren.
- Laat verpakkingsmateriaal niet achteloos rondslingeren. Dit kan voor kinderen gevaarlijk speelgoed worden.
- Bescherm het product tegen extreme temperaturen, direct zonlicht, sterke schokken, hoge vochtigheid, vocht, brandbare gassen, stoom en oplosmiddelen.
- Stel het product niet aan mechanische spanning bloot.
- Als het product niet langer veilig gebruikt kan worden, stel het dan buiten bedrijf en zorg ervoor dat niemand het per ongeluk kan gebruiken. Veilig gebruik kan niet langer worden gegarandeerd als het product:
	- zichtbaar is beschadigd,
	- niet meer naar behoren werkt,
	- gedurende een langere periode onder slechte omstandigheden is opgeslagen of
	- onderhevig is geweest aan ernstige transportbelasting.
- Behandel het product met zorg. Schokken, stoten of zelfs een val van geringe hoogte kunnen het product beschadigen.
- Raadpleeg een expert als u vragen hebt over gebruik, veiligheid of aansluiting van het apparaat.
- Onderhoud, aanpassingen en reparaties mogen alleen uitgevoerd worden door een technicus of een daartoe bevoegd servicecentrum.
- Als u nog vragen heeft die niet door deze gebruiksaanwijzing worden beantwoord, kunt u contact opnemen met onze technische dienst of ander technisch personeel.

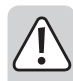

#### **b) Aangesloten apparaten**

• Neem tevens de veiligheids- en gebruiksinstructies van andere apparaten die op het product zijn aangesloten in acht.

### **c) Led-licht**

- Let op, led-licht:
	- Niet rechtstreeks in het led-licht kijken!
	- Niet direct of met optische instrumenten in de lichtstraal kijken!

### **d) Batterij/accu's**

- De batterijen/accu's dienen uit het apparaat te worden verwijderd wanneer het gedurende langere tijd niet wordt gebruikt om beschadiging door lekkage te voorkomen. Lekkende of beschadigde batterijen/ accu's kunnen brandend zuur bij contact met de huid opleveren. Gebruik daarom veiligheidshandschoenen om beschadigde batterijen/accu's aan te pakken.
- Batterijen/accu's moeten uit de buurt van kinderen worden gehouden. Laat batterijen/accu's niet rondslingeren omdat het gevaar bestaat dat kinderen en/of huisdieren ze inslikken.
- Batterijen/accu's mogen niet worden ontmanteld, kortgesloten of verbrand. Probeer nooit niet-oplaadbare batterijen op te laden. Er bestaat explosiegevaar!

### **e) Netvoedingadapter**

- Verbind het apparaat met een stopcontact dat gemakkelijk bereikbaar is.
- Gebruik alleen de meegeleverde netvoedingadapter voor de stroomvoorziening.
- Sluit de netvoedingadapter uitsluitend aan op een goedgekeurde contactdoos van het openbare elektriciteitsnet. Controleer vóór het insteken van de netvoedingadapter of de op de netvoedingadapter aangegeven spanning overeenstemt met de spanning van uw stroomleverancier.
- Sluit de netvoedingadapter niet aan en trek deze niet uit als uw handen nat zijn.
- Haal de netvoedingadapter nooit uit het stopcontact door aan de kabel te trekken, maar neem de stekker altijd bij de grepen vast.
- Zorg er tijdens het plaatsen van het product voor dat de kabel niet bekneld raakt, verbogen of door scherpe randen beschadigd wordt.
- Leg kabels altijd zo dat niemand erover kan struikelen of erin verstrikt kan raken. Er bestaat risico op verwondingen.
- Haal de netvoedingadapter om veiligheidsredenen uit het stopcontact tijdens een storm.

### **f) Microscoop**

- Stof en vuil uit de lucht kunnen tot verslechtering van de beeldkwaliteit leiden. Houd het apparaat uit de buurt van stoffige omgevingen.
- Het apparaat kan tijdens gebruik warm worden. Dit duidt niet op een storing.

### **a) Digitale microscoop**

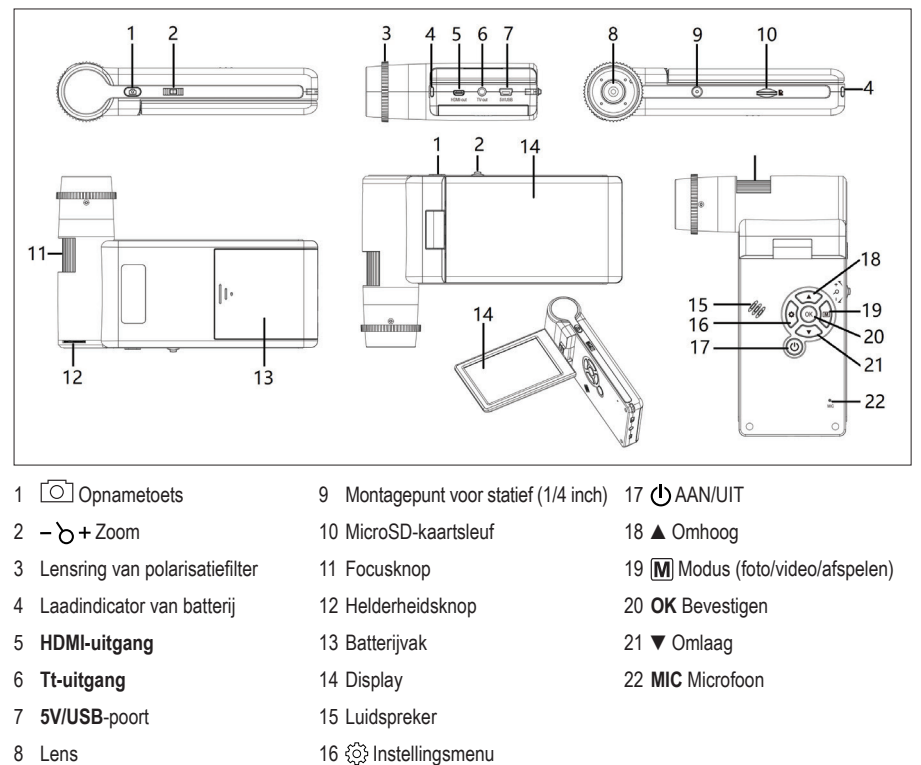

### **b) Display**

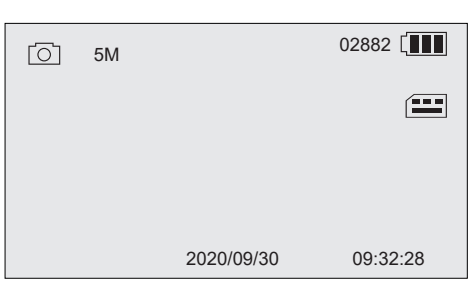

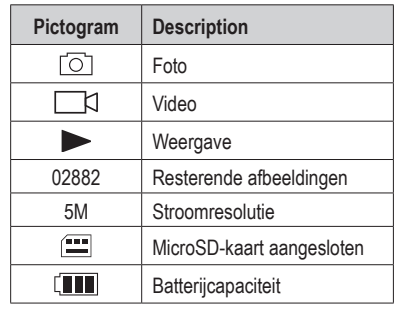

### **a) De batterij installeren**

- 1. Schuif het batterijvak open en installeer de batterij zoals afgebeeld
- 2. Sluit het batterijvak.

### **b) De batterij opladen**

1. Sluit het ene uiteinde van de laadkabel aan op de 5V/USBpoort van de microscoop en steek het andere uiteinde in de meegeleverde stroomadapter.

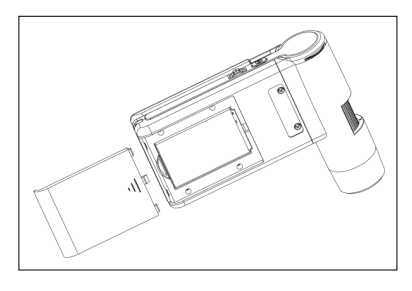

- 2. Sluit de stroomadapter aan op een stopcontact.
	- $\rightarrow$  De batterijindicator brandt rood tijdens het opladen en schakelt uit zodra de batterij volledig is opgeladen. De display toont de batterijstatus.

### **c) De MicroSD-kaart aansluiten en formatteren**

#### **MicroSD-kaart aansluiten**

- 1. Plaats een kaart (max. 32 GB) in de aangegeven richting in de MicroSD-kaartsleuf. De kaart zal op zijn plek "klikken".
- 2. Verwijder de kaart door deze met de top van uw vinger in te drukken totdat de kaart "klikt" en wordt uitgeworpen.

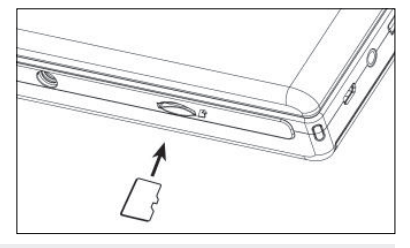

#### **MicroSD-kaart formatteren**

 **Belangrijk:** Het formatteren zal alle gegevens wissen. Zorg ervoor een back-up te maken van belangrijke gegevens voordat u de kaart formatteert.

- 1. Klap het weergavepaneel open of druk op de aan-/uittoets  $\bigcirc$  om de microscoop AAN of UIT te schakelen.
- 2. Druk op  $\otimes$  om het instellingsmenu te openen.
- 3. Druk op ▲/ ▼ om "Format" te selecteren en druk vervolgens op **OK.**
- 4. Druk op **OK** om "SD card" te selecteren en druk vervolgens op **OK** om het formatteren te starten.

Gebruik het FAT32-bestandssysteem als u een computer gebruikt om de kaart te formatteren. Raadpleeg indien nodig de instructies van het besturingssysteem van uw computer voor meer informatie.

## **9. Bediening**

### **a) Aan de slag**

- 1. Klap het weergavepaneel open of druk op de aan-/uittoets  $\bigcirc$  om de microscoop AAN of UIT te schakelen.
- 2. Richt de lens op het object en gebruik de helderheidsknop om de led-helderheid aan te passen.
- 3. Draai de focusknop om het beeld scherp te stellen.
- 4. Draai de polarisatielens om schittering te onderdrukken.

Het kan eventjes duren totdat de witbalans het beeld automatisch aanpast en in focus brengt. Als het object teveel schittert, dan kunt u proberen de led-helderheid te verlagen (of volledig uit te schakelen).

### **b) Hoge en lage vergroting**

#### **Hoge vergroting**

- Draai de focusknop volledig naar links "**+**" en draai de knop vervolgens geleidelijk terug om het beeld in focus te brengen.
- De brandpuntsafstand zal kort zijn, waardoor u de lens mogelijk veel dichter bij het object moet houden.

#### **Lage vergroting**

• Draai de focusknop volledig naar rechts "**-**" en draai de knop vervolgens geleidelijk terug om het beeld in focus te brengen.

### **c) Digitale zoom**

- 1. Gebruik de focusknop om het object in focus te brengen op de LCD-display.
- 2. Druk op  $-\bigcirc$  + om in + of uit te zoomen.

#### **d) Foto- of videmodus selecteren**

- 1. Druk op  $\overline{M}$  om te wisselen tussen de foto- en videomodi.
	- Fotomodus: [0] weergegeven op de display.
	- Videomodus: weergegeven op de display.
- 2. Druk op de opnametoets  $\circlearrowright$  om foto's te nemen of een opname te starten/stoppen.

 $\rightarrow$  Een knipperend rood pictogram  $\bullet$  geeft aan dat de opname loopt.

### **e) Foto's weergeven/video's afspelen**

- 1. Druk op  $\boxed{\text{M}}$  totdat het fotopictogram verschijnt.
- 2. Druk op ▲ / ▼ om foto of video te selecteren.
	- Foto wordt aangegeven door  $\sqrt{2}$ .
	- Video wordt aangegeven door **FR.** Druk op **OK** om de geselecteerde video af te spelen.
- 3. Druk op  $\Im$  om meerdere opties te zien, waaronder "Delete", "Protect" (om onbedoeld wissen te voorkomen) en "Slide Show".
	- Druk op ▲/ ▼om een menu-onderwerp te kiezen.
	- Druk op **OK** om te selecteren.

### **10. Instellingsmenu**

#### **a) Het instellingsmenu openen**

- 1. Druk op  $[M]$  en vervolgens op  $\blacktriangle$  /  $\nabla$  om foto of video te selecteren.
	- Foto wordt aangegeven door  $\lceil \bigcirc \rceil$ .
	- Video wordt aangegeven door  $\Box$
- 2. Druk op  $\oslash$  om het instellingsmenu te openen voor foto of video:
	- Druk op ▲/ ▼ om te navigeren/de waarde te veranderen.
	- Druk op **OK** om te selecteren.
	- Druk op  $\frac{1}{2}$  om terug te keren naar het vorige menu.

### **b) Menu-opties**

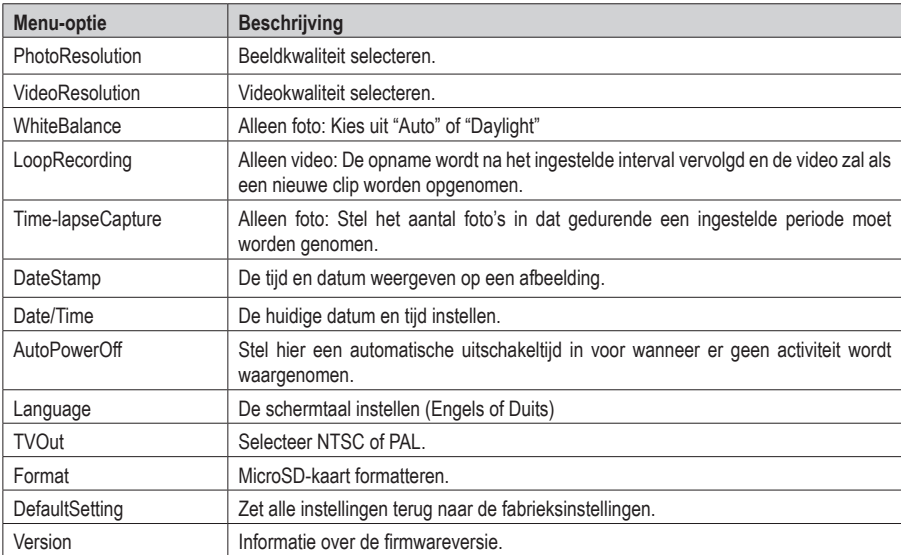

## **11. PortableCapture Plus-software**

#### $\land$  Belangrijk:

- De toetsen zullen niet functioneren wanneer aangesloten op een computer. Gebruik de "PortableCapture Plus"-software om de microscoop te bedienen.
- Wanneer aangesloten op een computer, worden opgenomen foto's en video's opgeslagen op de harde schijf van de computer.

### **a) Download en installeer software**

- 1. Bezoek: www.conrad.com/downloads .
- 2. Voer bestelnummer 2176727 in.
- 3. Selecteer het bestand dat u wilt downloaden.
- 4. Selecteer de folder die correspondeert met het besturingssysteem van uw computer (Windows® of Mac) en selecteer vervolgens "PortableCapture\_Plus" om de software te installeren.
- 5. Volg de instructies op het scherm om het installatieproces af te ronden.
- 6. Start de software door op het icoontje te klikken dat na de installatie op het bureaublad is geplaatst.

Verander de schermtaal, bijv. **Options** > **Language** > **German**.

### **b) Aansluiting op de microscoop**

- 1. Sluit het ene uiteinde van de USB-kabel aan op de **USB**-poort van de microscoop en steek het andere uiteinde in een USB-A-poort van uw computer.
- 2. Als u het apparaat voor het eerst aansluit, wacht dan eventjes totdat uw computer de vereiste drivers heeft gedownload en de microscoop instelt als een nieuw apparaat. Volg de instructies op het scherm.
- 3. Start de "PortableCapture Plus"-software.
- 4. Druk op de aan-/uittoets  $\bigcirc$  om de microscoop AAN te schakelaar.
- 5. Druk op ▲/ ▼ om "PCCamera" te selecteren en druk vervolgens op **OK** om de selectie te bevestigen.

 $\rightarrow$  Start de software opnieuw als het microscoopbeeld niet in voorbeschouwingsgedeelte verschijnt.

### **c) Overzicht**

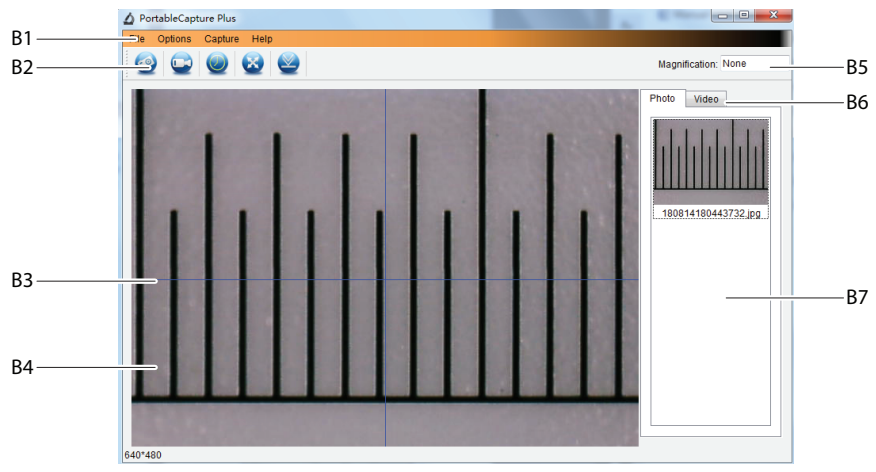

- B1 Menu-onderwerpen:
	- **File** > **Photos**/**Videos Folder**: Waar opgenomen afbeeldingen worden opgeslagen op uw computer.
	- **Options** > **Resolution**: De resolutie veranderen voor beeldopnames.
	- **Options** > **Date/Time**: De opgenomen datum en tijd in foto's of video's weergeven/verbergen.
	- **Options** > **Language**: De taal van de gebruikersinterface veranderen.
	- **Options** > **XY Guide**: Richtlijnen weergeven/verbergen.
- B2 Snelkoppelingen: Camera/Video/Timer/Volledig scherm/Importeren

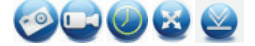

- B3 X- en Y-as richtlijnen
- B4 Voorvertoningsgedeelte voor afbeeldingen
- B5 Vergrotingsinformatie
- B6 Tabblad Foto/Video: Selecteer een tabblad om uw opgeslagen foto's of video's te bekijken.
- B7 Venster voor opgeslagen afbeeldingen (miniatuuroverzicht).
	- Opgenomen foto's/video's worden as miniaturen weergegeven.
	- Als u de muis over een miniatuur beweegt, dan zal de afbeelding worden weergegeven in het voorvertoningsgedeelte **(B4)**.
	- Klik met de rechtermuisknop op een afbeelding voor meer opties, zoals **Open**, **Save as**, **Copy**, **Delete, Delete All**.

### **d) Foto's maken**

- 1. Plaats de microscoop zodanig dat de cameralens dicht bij en op het exemplaar gericht is.
- 2. Wanneer u het voorbeschouwingsgedeelte **(B4)** bekijkt, kunt u het beeld in focus brengen met de focusknop.
- 3. Selecteer de het snelkoppelingspictogram Camera om het beeld op te nemen.
- 4. Foto's worden opgeslagen in de **File** > **Photos Folder**.

Opgenomen afbeeldingen worden als miniaturen weergegeven in het venster voor opgeslagen afbeeldingen **(B7)**. Als u de muis over een miniatuur beweegt, dan zal de afbeelding worden weergegeven in het voorvertoningsgedeelte **(B4)**. Afbeeldingen worden opgeslagen in het formaat JPG.

### **e) Video's opnemen**

- 1. Plaats de microscoop zodanig dat de cameralens dicht bij en op het exemplaar gericht is.
- 2. Wanneer u het voorbeschouwingsgedeelte **(B4)** bekijkt, kunt u het beeld in focus brengen met de focusknop.
- 3. Selecteer het snelkoppelingsicoontje Video om de opname te starten. Het icoontje zal knipperen om aan te geven dat de opname is gestart.
- 4. Klik op het knipperende icoontie om de opname te stoppen.
- 5. Video's worden opgeslagen in **File** > **Videos Folder**.

 $\rightarrow$ Opgenomen video's worden als miniaturen weergegeven in het venster voor opgeslagen afbeeldingen **(B7)**. Als u de muis over een miniatuur beweegt, dan zal de afbeelding worden weergegeven in het voorvertoningsgedeelte **(B4)**.

### **f) Foto- en videotimer**

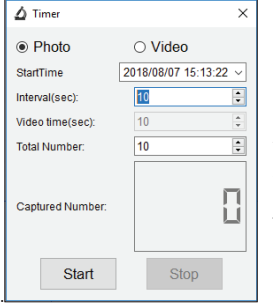

U kunt uw eigen start- en stoptimer instellen voor het maken van foto's of opnemen van video's.

- 1. Selecteer de snelkoppeling Timer **e** en selecteer vervolgens **Photo** of **Video**.
- 2. Stel de gewenste parameters in.
- 3. Selecteer **Start** om de opname te starten.
	- $\rightarrow$  De opname zal stoppen nadat het programma de parameters heeft doorlopen of als u **Stop** selecteert om de timer te eindigen.

### **g) Opmaak/commentaar voor afbeeldingen**

Dubbelklik op een afbeelding in het venster met opgeslagen afbeeldingen **(B7)** om de opmaak- of commentaainterface voor die afbeelding te openen.

- Opmaakpictogram  $\mathscr{P}$ .
- Commentaarpictogram

Een uitklapmenu naast elk pictogram zal de verschillende opties tonen.

#### **h) Meetapparatuur voor afbeeldingen**

Dubbelklik op een afbeelding in het venster met opgeslagen afbeeldingen **(B7)** om de meetinterface te openen en selecteer vervolgens het meeticoontje

#### **Belangrijk:**

 $\rightarrow$ 

U dient de software te kalibreren voor nauwkeurige metingen. Zie paragraaf "PortableCapture Plus-software  $\rightarrow$  h) Kalibratie."

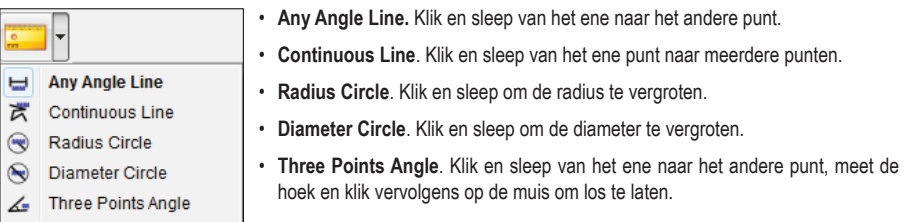

### **i) Kalibratie**

- $\rightarrow$  U hebt een liniaal nodig voor de kalibratie.
- 1. Seleceert: Options  $\rightarrow$  Crossing  $\rightarrow$  On.
- 2. Focus de microscoop op de liniaal.

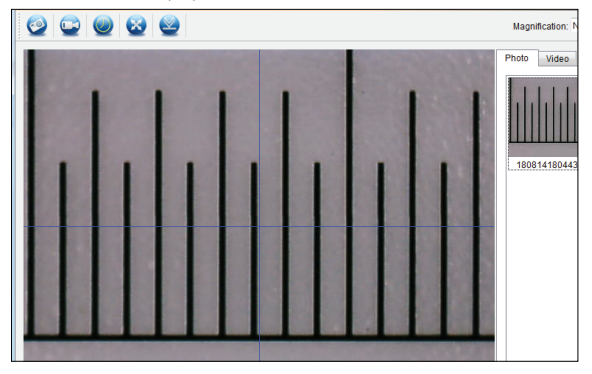

- 3. Draai de focusknop totdat het beeld scherp is.
- 4. Pas de positie van de liniaal aan zodat het beeld recht afgestemd is op de XY richtlijnen.
- 5. Neem een foto van het beeld wanneer het geselecteerde gedeelte is afgestemd op het kruis, zoals afgebeeld.
- 6. Dubbelklik op de afbeelding van de liniaal in het venster met opgeslagen afbeeldingen **(B7)** om de "Image Preview"-interface te openen.

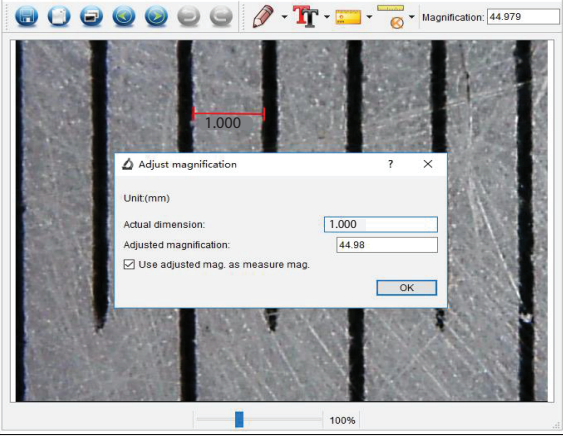

7. Selecteer het kalibratiepictogram  $\overline{\bullet}$   $\rightarrow$  Calibration.

- 8. Klik en sleep om de start- en eindpunten te selecteren over een bekende waarde, bijv. 1 mm toename over de liniaal.
- 9. Wanneer het dialoogvenster verschijnt, voer dan de exacte waarde in van het gemeten monster in het veld Actual dimension. De software zal de vergroting berekenen.
- 10. Selecteer "OK" om te bevestigen. De aangepaste vergrotingswaarde zal rechtsboven in de hoek worden weergegeven.

### **j) Controleer de kalibratie**

- 1. Dubbelklik op de afbeelding van de liniaal in het venster met opgeslagen afbeeldingen **(B7)** om de "Image Preview"-interface te openen.
- 2. Selecteer het meetpictogram
- 3. Selecteer "Any Angle Line" in het uitklapmenu, klik vervolgens op de start- en eindpunten en sleep deze 1mm over de liniaal.
- 4. De kalibratie is geslaagd als de liniaalwaarde van de software gelijk is aan de waarde van de gemeten toename op de liniaal.

## **12. Uitgang naar tv/monitor**

U kunt uw televisiescherm of computermonitor als een groot scherm gebruiken om afbeeldingen te bekijken. Lees de gebruiksaanwijzingen van uw tv of monitor voor informatie over het weergeven van HDMI-ingangen.

1. Sluit het ene uiteinde van de meegeleverde HDMI-kabel aan op de **HDMI-out** van de microscoop en steek het andere uiteinde in een beschikbare HDMI-ingang van de tv of monitor.

U kunt ook een AV-kabel gebruiken om het apparaat via de **TV-out** aan te sluiten.

- 2. Druk op de aan-/uittoets (!) om de microscoop AAN te schakelaar.
- 3. Druk op de modustoets  $\overline{M}$  om te wisselen tussen de foto- en videomodus.
	- Het picogram  $\boxed{\circ}$  geeft aan dat de fotomodus is geselecteerd.
	- Het pictogram  $\Box$  geeft aan dat de videomodus is geselecteerd.
	- Het pictogram  $\Box$  geeft aan dat de afspeelmodus is geselecteerd.
- 4. Druk op  $\ddot{\odot}$  om de instellingen te openen.
- 5. Druk op ▲/ ▼ om "TV Out" te selecteren en druk vervolgens op **OK**.
- 6. Druk op ▲/ ▼ om "NTSC" of "PAL" te selecteren en druk vervolgens op **OK**.
- 7. Druk op  $\otimes$  om de microscoopinstellingen af te sluiten.

### **13. Statiefmontage**

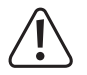

Schroef het statief niet geforceerd in de montage om beschadiging van het schroefgat te voorkomen.

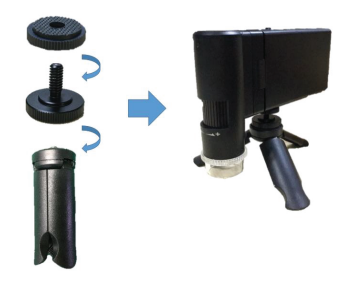

## **14. Onderhoud en reiniging**

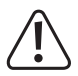

Gebruik in geen enkel geval agressieve schoonmaakmiddelen, ontsmettingsalcohol of andere chemische oplossingen omdat deze schade toe kunnen brengen aan de behuizing en zelfs afbreuk kan doen aan de werking van het product.

- Koppel het product vóór iedere reiniging los van de stroomvoorziening.
- Reinig het product met een droog, pluisvrij doekje.

### **15. Verwijdering**

### **a) Product**

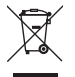

Elektronische apparaten zijn recyclebaar afval en horen niet bij het huisvuil. Als het product niet meer werkt moet u het volgens de geldende wettelijke bepalingen voor afvalverwerking afvoeren.

Haal eventueel geplaatste batterijen/accu's uit het apparaat en gooi ze afzonderlijk van het product weg.

### **b) Batterij/accu's**

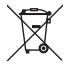

U bent als eindverbruiker volgens de KCA-voorschriften wettelijk verplicht alle lege batterijen en accu's in te leveren. Verwijdering via het huisvuil is niet toegestaan.

Verontreinigde batterijen/accu's zijn met dit symbooltje gemarkeerd om aan te geven dat afdanken als huishoudelijk afval verboden is. De aanduidingen voor de zware metalen die het betreft zijn: Cd = Cadmium, Hg = Kwik, Pb = Lood (naam op (oplaadbare) batterijen, bijv. onder het afval-icoontie aan de linkerzijde).

U kunt verbruikte batterijen/accu's gratis bij de verzamelpunten van uw gemeente, onze filialen of overal waar batterijen/accu's worden verkocht, afgeven.

Op deze wijze voldoet u aan uw wettelijke verplichtingen en draagt u bij aan de bescherming van het milieu.

# **16. Technische gegevens**

### **a) Microscoop**

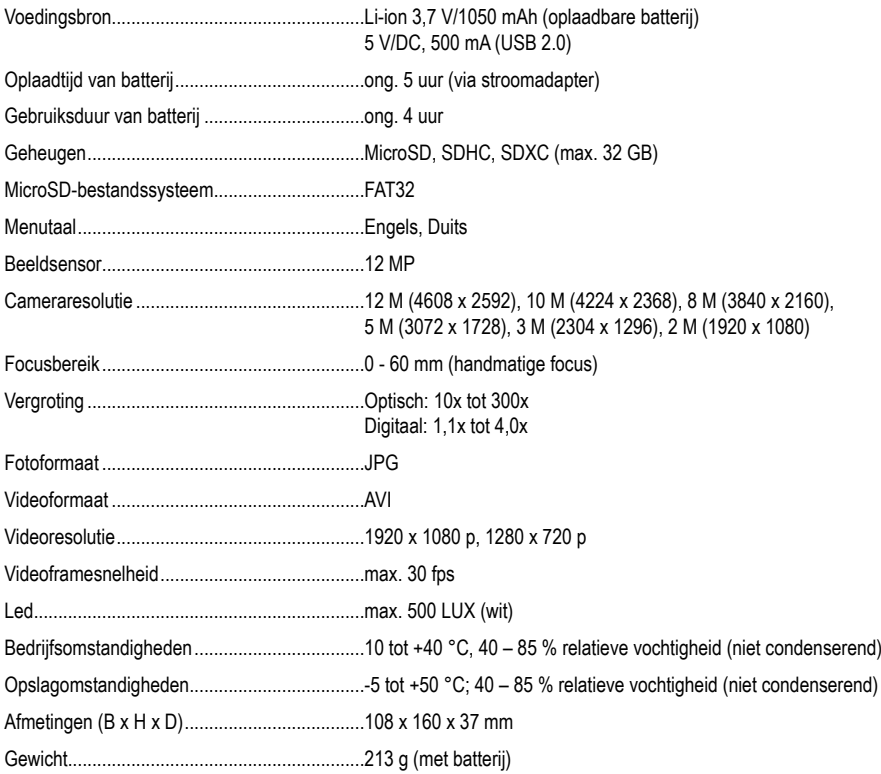

### **b) Software**

Ondersteunde besturingssystemen...................Windows® 7/8/10 (32/64 bit), Mac OS 10.14 of hoger.

Fabrikant: Conrad Electronic SE, Klaus-Conrad-Str. 1, D-92240 Hirschau

### **c) Netvoedingadapter**

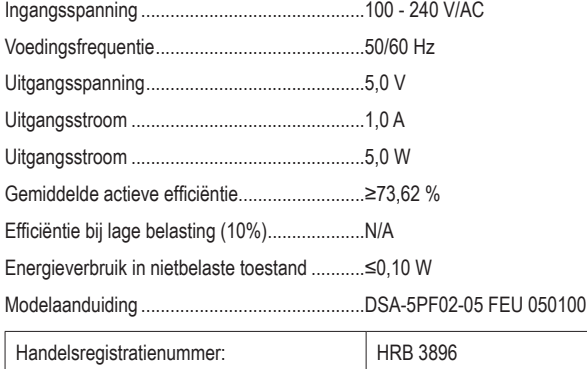

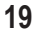

Dit is een publicatie van Conrad Electronic SE, Klaus-Conrad-Str. 1, D-92240 Hirschau (www.conrad.com).

Alle rechten, vertaling inbegrepen, voorbehouden. Reproducties van welke aard dan ook, bijvoorbeeld fotokopie, microverfilming of de registratie in elektronische gegevensverwerkingsapparatuur, vereisen de schriftelijke toestemming van de uitgever. Nadruk, ook van uittreksels, verboden. De publicatie voldoet aan de technische stand bij het in druk bezorgen.

Copyright 2021 by Conrad Electronic SE.

2176727\_v4\_0321\_02\_dh\_m\_nl